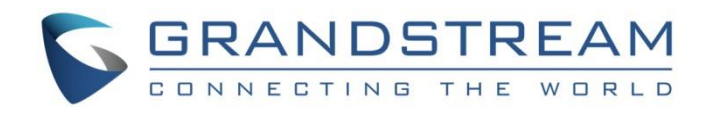

# Grandstream Networks, Inc.

DP750/DP720

User Guide

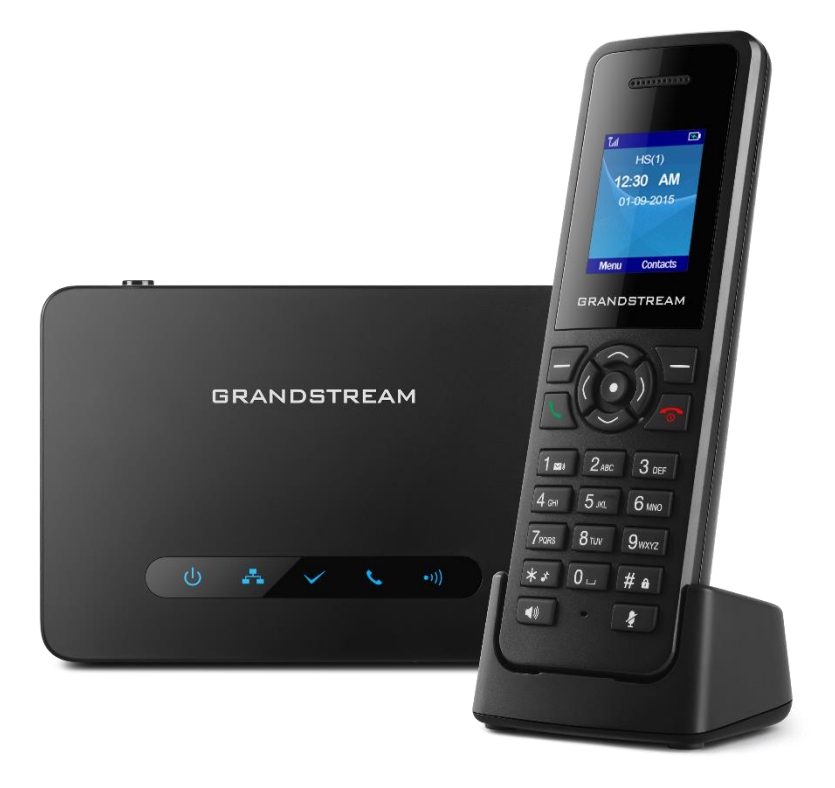

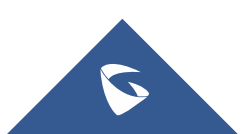

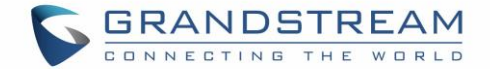

### **COPYRIGHT**

©2016 Grandstream Networks, Inc. [http://www.grandstream.com](http://www.grandstream.com/)

All rights reserved. Information in this document is subject to change without notice. Reproduction or transmittal of the entire or any part, in any form or by any means, electronic or print, for any purpose without the express written permission of Grandstream Networks, Inc. is not permitted.

The latest electronic version of this user manual is available for download here:

#### <http://www.grandstream.com/support>

Grandstream is a registered trademark and Grandstream logo is trademark of Grandstream Networks, Inc. in the United States, Europe and other countries.

### **CAUTION**

Changes or modifications to this product not expressly approved by Grandstream, or operation of this product in any way other than as detailed by this User Manual, could void your manufacturer warranty.

### **WARNING**

Please do not use a different power adaptor with your devices as it may cause damage to the products and void the manufacturer warranty.

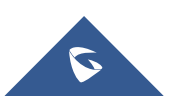

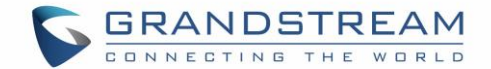

### **GNU GPL INFORMATION**

DP750 firmware contains third-party software licensed under the GNU General Public License (GPL). Grandstream uses software under the specific terms of the GPL. Please see the GNU General Public License (GPL) for the exact terms and conditions of the license.

Grandstream GNU GPL related source code can be downloaded from Grandstream web site from: [http://www.grandstream.com/sites/default/files/Resources/gpl\\_dp750.tar.gz](http://www.grandstream.com/sites/default/files/Resources/gpl_dp750.tar.gz)

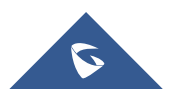

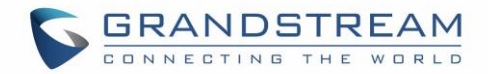

# **Table of Content**

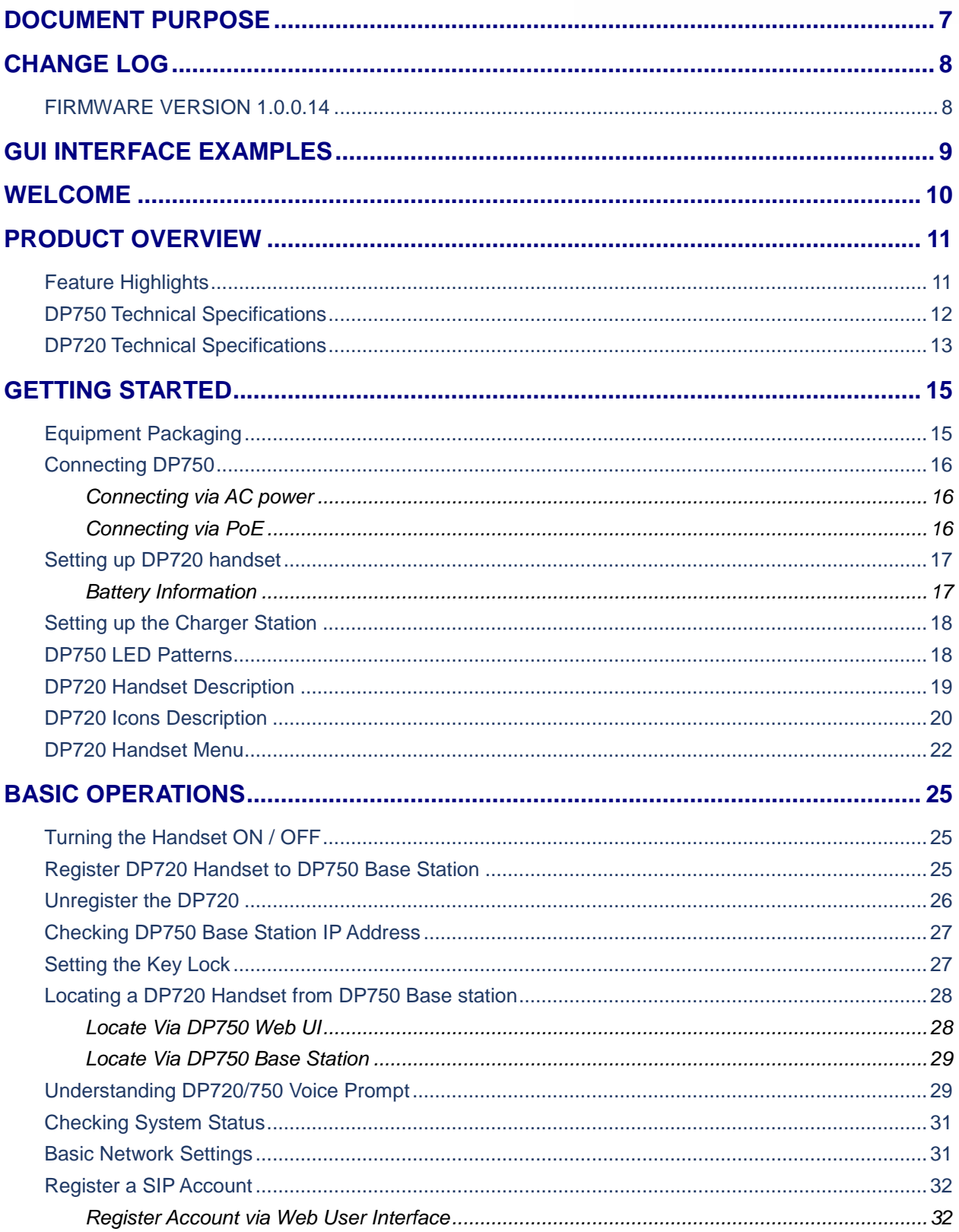

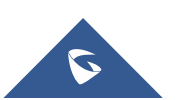

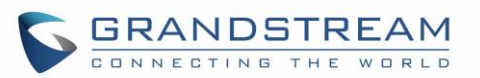

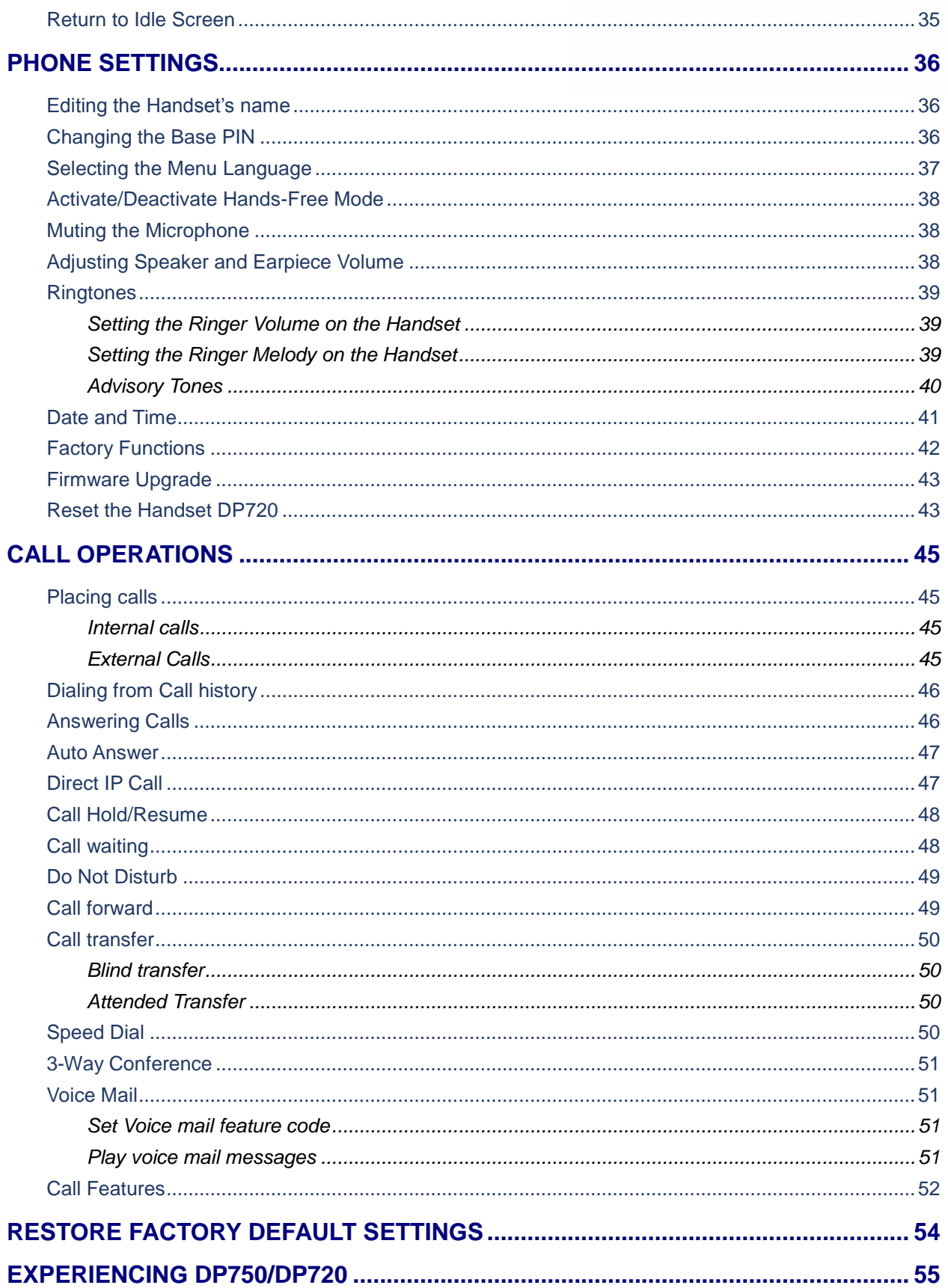

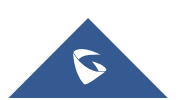

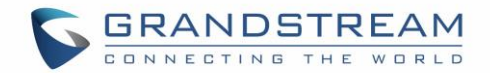

# **Table of Tables**

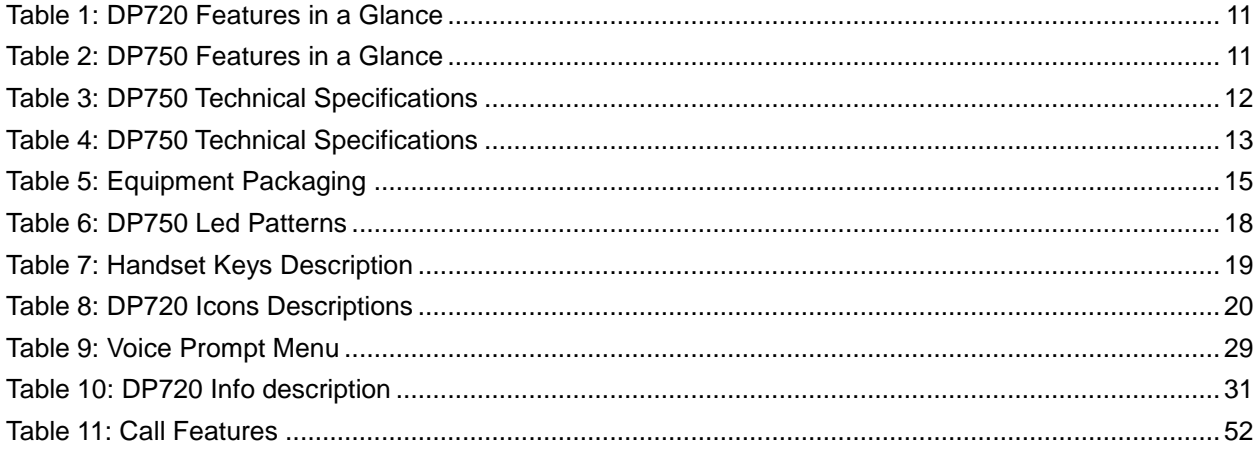

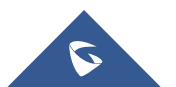

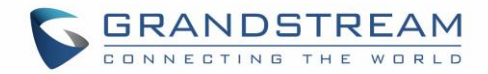

# **Table of Figures**

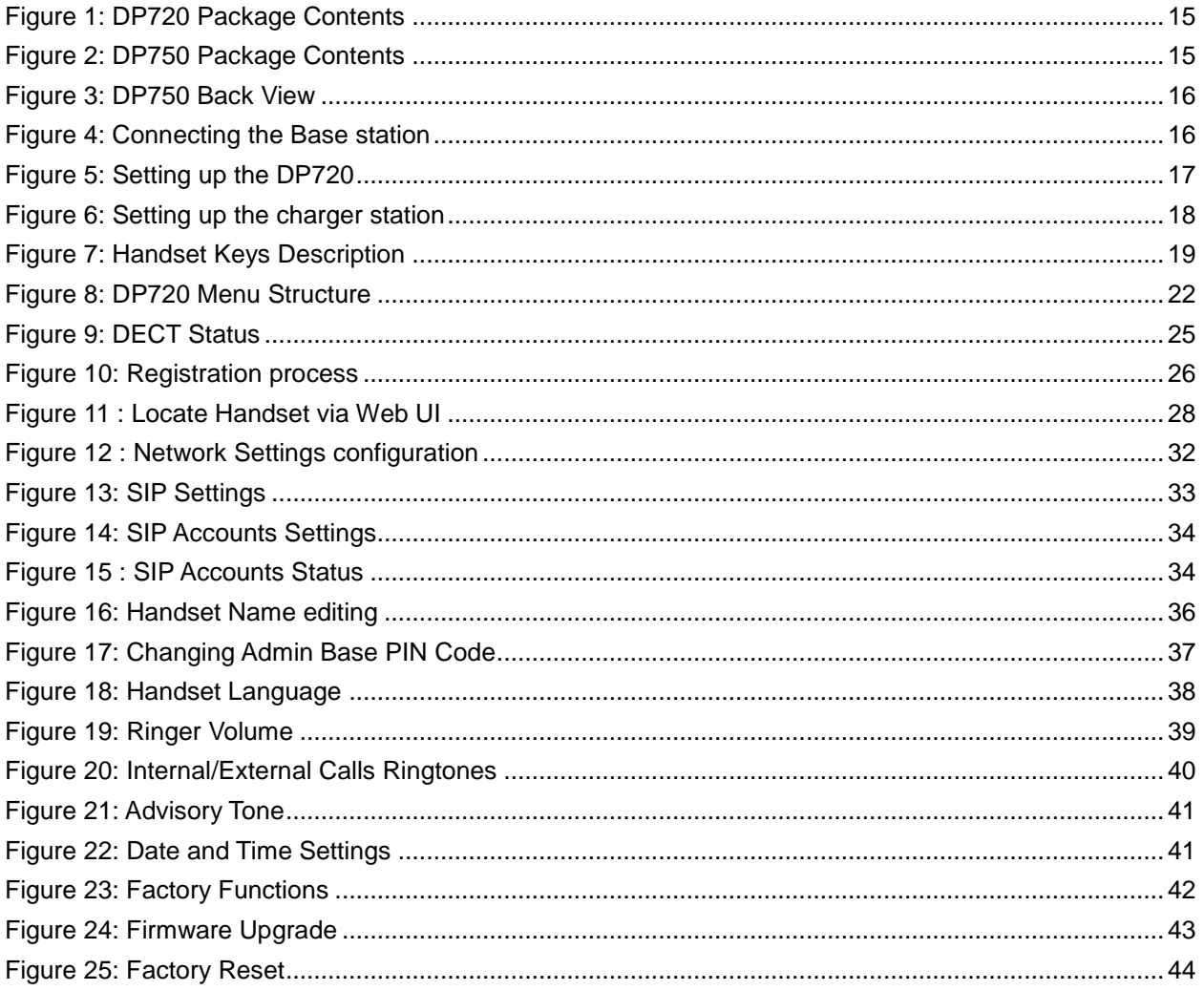

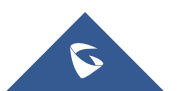

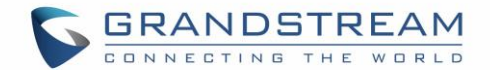

# <span id="page-7-0"></span>**DOCUMENT PURPOSE**

This document describes the basic concept and tasks necessary to use and configure your DP720 via the LCD menu and also using the DP750 base station. And it covers the topic of phone installation, making basic calls and connecting phone to devices.Please visit<http://www.grandstream.com/support> to download the latest "DP750/DP720 User Guide".

This guide covers following topics:

- **[Product Overview](#page-11-0)**
- **•** [Getting Started](#page-15-0)
- [Basic Operations](#page-25-0)
- [Phone settings](#page-36-0)
- [Call Operations](#page-45-0)

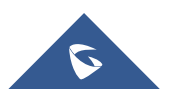

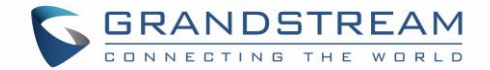

# <span id="page-8-0"></span>**CHANGE LOG**

This section documents significant changes from previous versions of user guide for DP750/DP720. Only major new features or major document updates are listed here. Minor updates for corrections or editing are not documented here.

### <span id="page-8-1"></span>**FIRMWARE VERSION 1.0.0.14**

• This is the initial version for DP750/DP720.

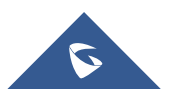

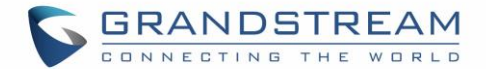

## <span id="page-9-0"></span>**GUI INTERFACE EXAMPLES**

[http://www.grandstream.com/sites/default/files/Resources/dp750\\_web\\_gui.zip](http://www.grandstream.com/sites/default/files/Resources/dp750_web_gui.zip)

- 1. Screenshot of Login Page
- 2. Screenshots of Status Pages
- 3. Screenshots of Profiles Pages
- 4. Screenshots of DECT Pages
- 5. Screenshots of Phonebook Pages
- 6. Screenshots of Settings Pages
- 7. Screenshots of Maintenance Pages

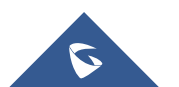

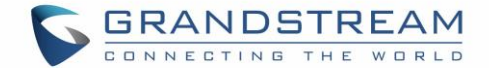

## <span id="page-10-0"></span>**WELCOME**

Thank you for purchasing Grandstream DP720 DECT IP Phone, the DP720 is the next generation of versatile, affordable, high quality and easy-to-use, high quality DECT cordless IP phones for small BUSINESS and residential users. These compact and durable DECT IP phones allow users mobility throughout their home or office while maintaining the benefits of VoIP calling with a reliable and convenient wireless voice communications. Moreover, it provides many widely accepted benefits of the DECT standard, including compact size, superb HD audio quality, rich feature set, market leading price-performance and wide range radio coverage which allow users to enjoy the benefits of mobility for a minimum investment

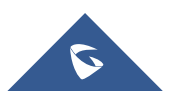

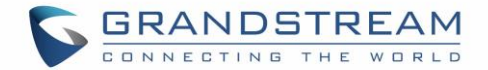

# <span id="page-11-0"></span>**PRODUCT OVERVIEW**

### <span id="page-11-1"></span>**FeatureHighlights**

The following tables contains the major features of the DP720 / DP750

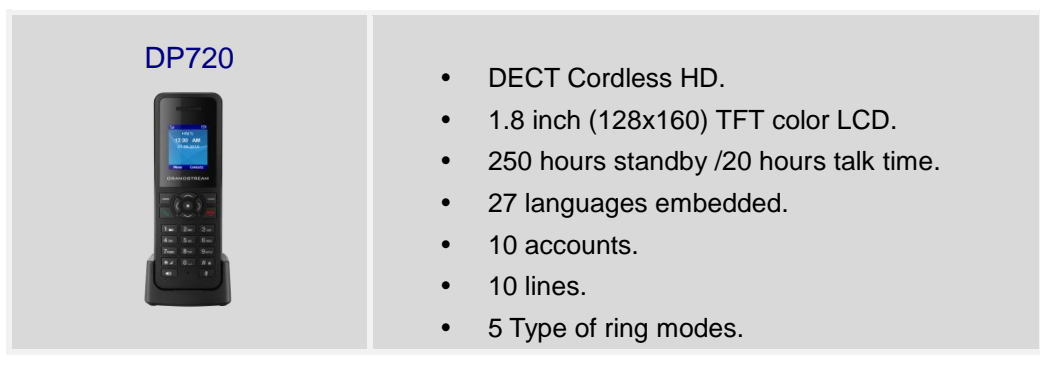

**Table 1:DP720 Features in a Glance**

<span id="page-11-3"></span><span id="page-11-2"></span>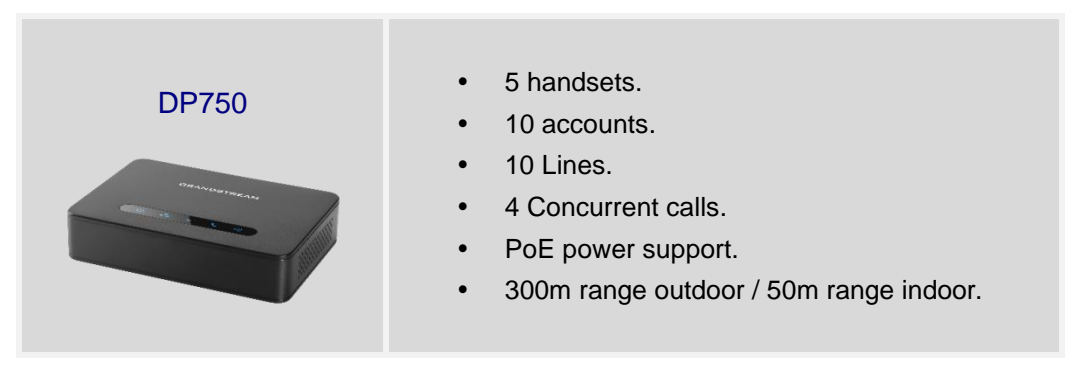

**Table 2: DP750 Features in a Glance**

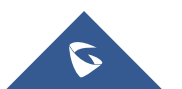

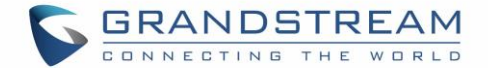

### <span id="page-12-0"></span>**DP750 Technical Specifications**

The following table resume all the technical specifications including the protocols / standards supported, voice codecs, telephony features, languages and Upgrade/ Provisioning settings for the Base station DP750.

<span id="page-12-1"></span>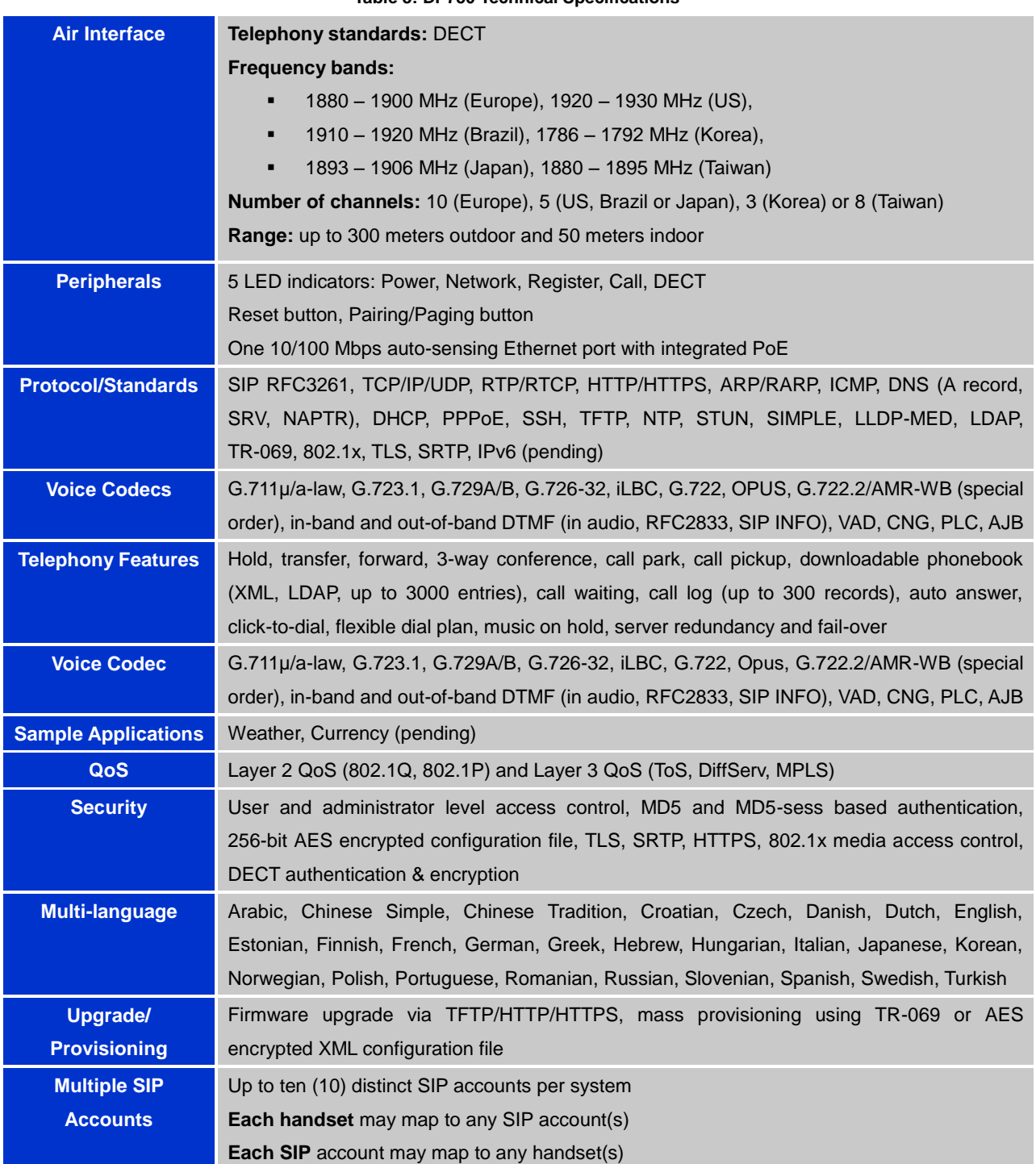

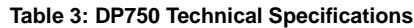

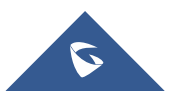

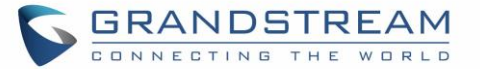

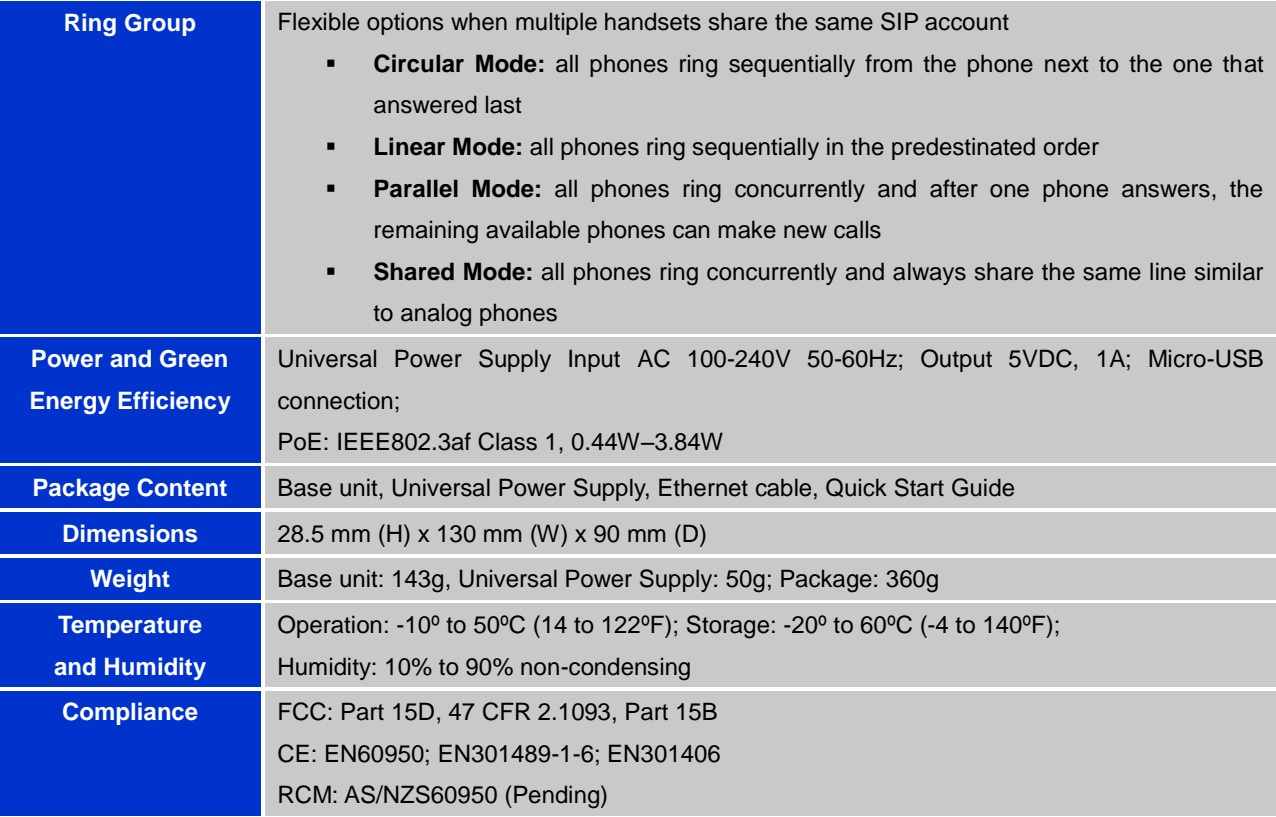

### <span id="page-13-0"></span>**DP720 Technical Specifications**

The following tables resume all the technical specifications including the protocols / standards supported, voice codecs, telephony features, languages and Upgrade/ Provisioning settings for the DP 720 handset.

<span id="page-13-1"></span>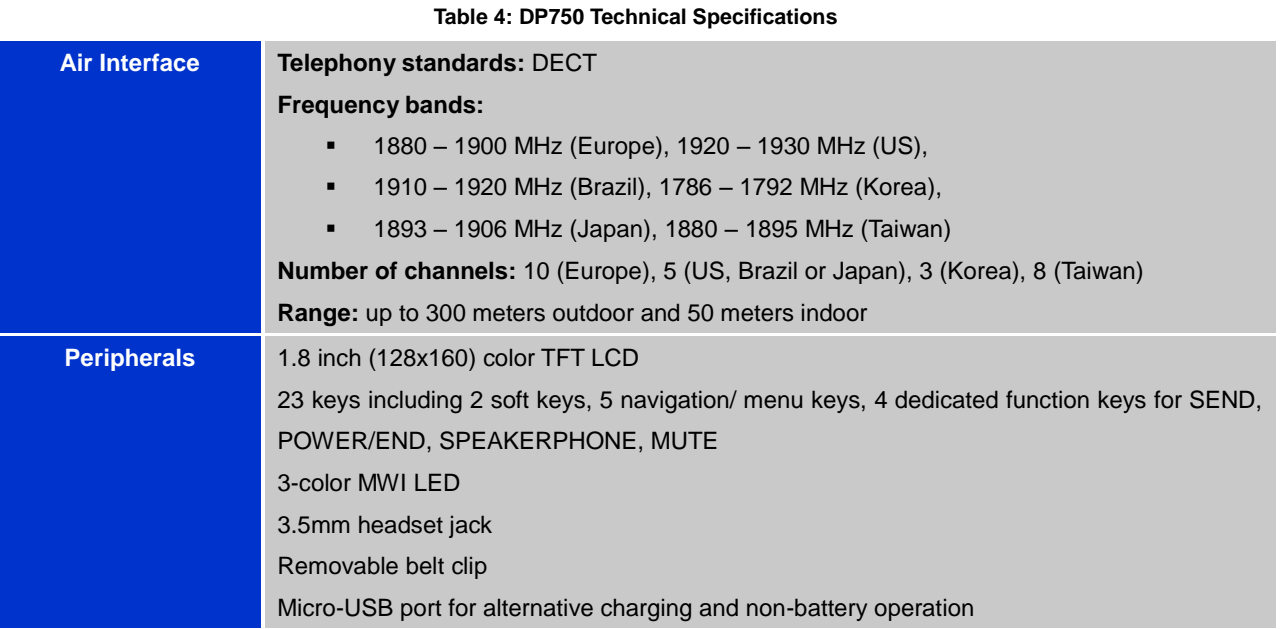

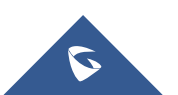

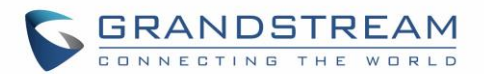

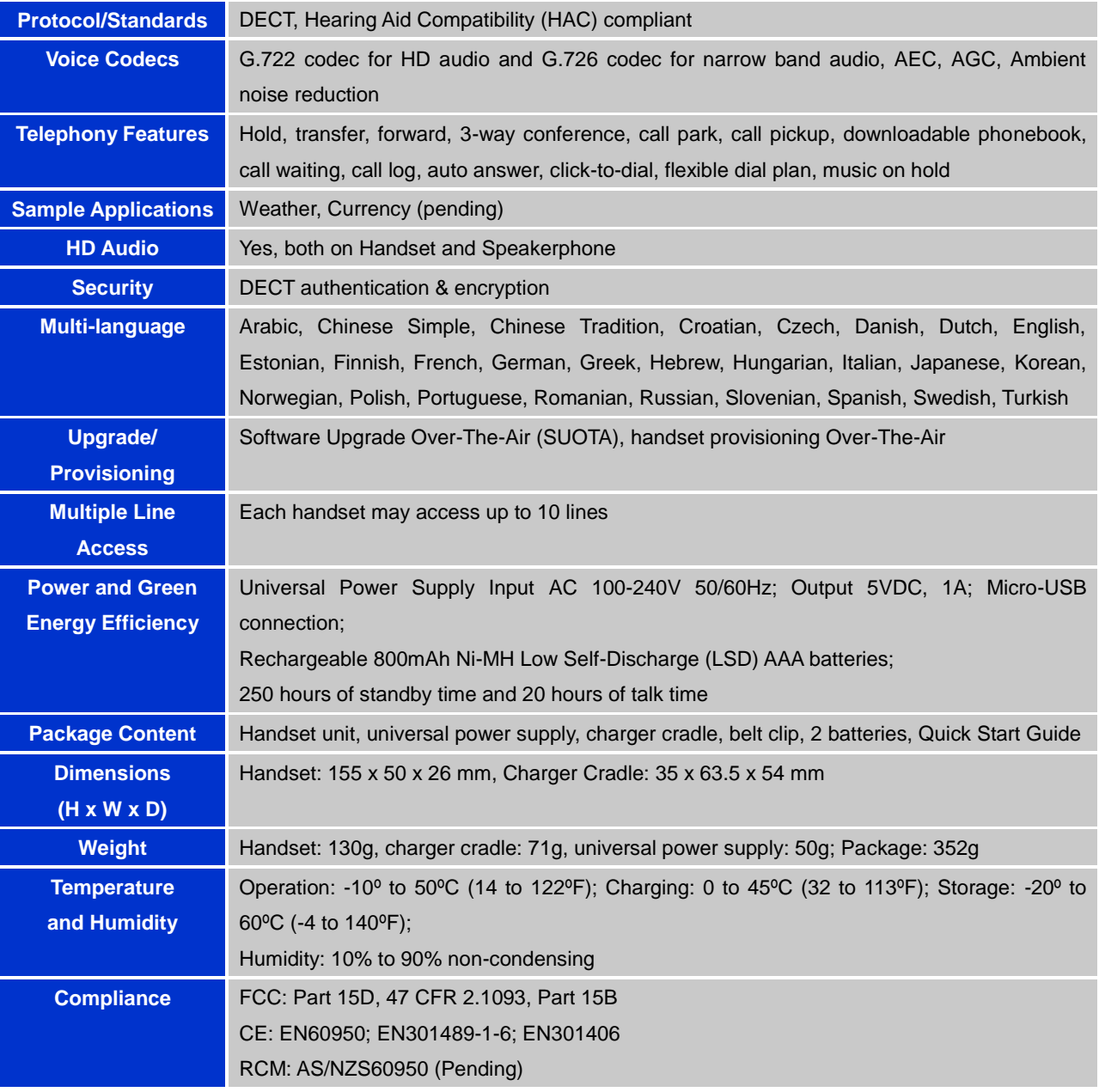

![](_page_14_Picture_2.jpeg)

![](_page_15_Picture_0.jpeg)

# <span id="page-15-0"></span>**GETTING STARTED**

This chapter provides basic installation instructions including the list of the packaging contents and also information for obtaining the best performance with the DP720 IP DECT phone and its Base station DP750.

### <span id="page-15-2"></span><span id="page-15-1"></span>**Equipment Packaging**

| Table 5: Equipment Packaging                                                                                                    |                                                                                                    |
|----------------------------------------------------------------------------------------------------|----------------------------------------------------------------------------------------------------|
| <b>DP720</b>                                                                                                    | <b>DP750</b>                                                                                             |
| 1 Handset unit<br>1 Universal power supply 5V<br>1 Charger cradle<br>1 Belt clip<br>2 chargeable batteries<br>1 Quick Start Guide | 1 Base unit<br>1 Universal power supply 5V<br>1 Ethernet cable<br>1 Quick Start Guide<br>1 GPL Statement |
| 1x Handset<br>2 x Rechargeable<br>1x Handset<br><b>Batteries</b><br><b>Belt Clip</b>                                              | 1x DP720 Charge Station 1x 5V Power Adapter<br>1x Quick Start Guide                                      |
| Figure 1: DP720 Package Contents                                                                                                  |                                                                                                    |
| GRANDSTREAM<br>1x 5V Power Adapter<br>$\circledcirc \circledcirc \circledcirc$<br>1x DP750 Base Station<br>1 x Ethernet Cable     | <b>1x Quick Start Guide</b><br><b>1x GPL Statement</b>                                                   |

**Figure 2: DP750 Package Contents**

<span id="page-15-3"></span>**Note:**Check the package before installation. If you find anything missing, contact your system administrator.

![](_page_15_Picture_7.jpeg)

![](_page_16_Picture_0.jpeg)

### <span id="page-16-0"></span>**Connecting DP750**

![](_page_16_Figure_2.jpeg)

To setup the DP750 Base Station, please follow the steps below:

<span id="page-16-3"></span>You have two options for power and network connection of the base station: AC power or Power over

<span id="page-16-1"></span>**Connecting via AC power**

Ethernet (PoE)

- 1. Connect the microUSB connector into the related port on the base station and connect the other end of the power adapter into an electrical power outlet.
- 2. Connect the supplied Ethernet cable between the Internet port on the base station and the Internet port in your network or the switch/hub device port.

![](_page_16_Figure_8.jpeg)

**Figure 4: Connecting the Base station**

#### <span id="page-16-2"></span>**Connecting via PoE**

To connect the base station using the pose, you need to connect the Ethernet cable provided (or 3rd party network cable) between the Network Socket on the base station to Ethernet port of the POE switch/hub.

![](_page_16_Picture_12.jpeg)

![](_page_17_Picture_0.jpeg)

### <span id="page-17-0"></span>**Setting up DP720handset**

Please follow the above steps to insert batteries into the handset:

- 1. Open the battery compartment cover.
- 2. Insert the batteries in the correct polarity.
- 3. Close the battery compartment cover.

Please charge the batteries fully before using the handset for the first time

![](_page_17_Figure_7.jpeg)

![](_page_17_Figure_8.jpeg)

#### <span id="page-17-2"></span><span id="page-17-1"></span>**BatteryInformation**

- **Technology:** Nickel Metal Hydride (Ni-MH)
- **Size:** AAA
- **Voltage:** 1.2V
- **Capacity:** 800mAh
- **Charging time:** 12 hours from empty to full
- **Standby time:** up to 250 hours
- **Talk time:** up to 20 hours active talk time

In order to get the best performance of your DP720 handset, we recommend using original batteries provided in the package or batteries compliant with above specifications.

Above specifications may differ depending on the age and capacity of the batteries used.

**Important Note:** Be careful when setting up the batteries into your handset to avoid any risk of short-circuits that can lead to damage your batteries and/or the handset itself. Do not use damaged battery which can increase the risk of serious harm.

![](_page_17_Picture_20.jpeg)

![](_page_18_Picture_0.jpeg)

### <span id="page-18-0"></span>**Setting up the Charger Station**

Please refer to the following steps for setting up the Charger station and charging the handset:

- 1. Connect the DC plug on the power adapter to the microUSB connector on the charge station.
- 2. Connect the other end of the power adapter into an electrical power outlet.
- 3. After setting up the handset and charger station, place the handset in the charger station.

![](_page_18_Figure_6.jpeg)

**Figure 6: Setting up the charger station**

#### <span id="page-18-3"></span><span id="page-18-1"></span>**DP750 LED Patterns**

The DP750 has 5 LED lights on it. Please see on the following table the meaning of each light.

![](_page_18_Picture_10.jpeg)

**Table 6: DP750 Led Patterns**

<span id="page-18-2"></span>![](_page_18_Picture_98.jpeg)

![](_page_18_Picture_13.jpeg)

![](_page_19_Picture_0.jpeg)

### <span id="page-19-0"></span>**DP720 Handset Description**

![](_page_19_Figure_2.jpeg)

The LCD screen and the Keypad are the main hardware components of the DP720.

**Figure 7: Handset Keys Description**

| Table 7: Handset Keys Description |  |  |
|-----------------------------------|--|--|
|-----------------------------------|--|--|

<span id="page-19-2"></span><span id="page-19-1"></span>![](_page_19_Picture_162.jpeg)

![](_page_19_Picture_7.jpeg)

![](_page_20_Picture_0.jpeg)

![](_page_20_Picture_129.jpeg)

### <span id="page-20-0"></span>**DP720 Icons Description**

<span id="page-20-1"></span>The following table contains the description of each icon will be displayed on the screen of your DP720.

![](_page_20_Picture_130.jpeg)

#### **Table 8:DP720 Icons Descriptions**

![](_page_20_Picture_6.jpeg)

![](_page_21_Picture_0.jpeg)

![](_page_21_Picture_136.jpeg)

![](_page_21_Picture_2.jpeg)

![](_page_22_Picture_0.jpeg)

### <span id="page-22-0"></span>**DP720 Handset Menu**

The handset has an easy-to-use menu structure. Every menu opens a list of options. To open the main menu, press the Left display key (**Menu**) when the handset is ON and in standby mode. Press the 4 key combinations to scroll to the menu option you require. Then press the soft key **Select** or the Selection Key **Ok** to access further options or confirm the setting displayed. To go to the previous menu item, press **Back.**  You can press the **Power key** at any time to cancel and return to standby mode. If you do not press any key, the handset automatically reverts to standby mode after 20 seconds.

![](_page_22_Figure_3.jpeg)

**Figure 8: DP720 Menu Structure**

![](_page_22_Picture_5.jpeg)

<span id="page-22-1"></span>j

![](_page_23_Picture_0.jpeg)

![](_page_23_Picture_171.jpeg)

![](_page_23_Picture_2.jpeg)

![](_page_24_Picture_0.jpeg)

![](_page_24_Picture_170.jpeg)

![](_page_24_Picture_2.jpeg)

![](_page_25_Picture_0.jpeg)

# <span id="page-25-0"></span>**BASIC OPERATIONS**

### <span id="page-25-1"></span>**Turning the Handset ON / OFF**

#### **To turn ON the handset**

Long press on the power key  $\sqrt{\cdot}$  until the LCD screen lights up.

#### **To turn OFFthe handset**

Long press on the power key  $\sqrt{\cdot}$  again when the handset is idle until the display turns off.

### <span id="page-25-2"></span>**Register DP720Handset to DP750 Base Station**

1. On DP750 Base station, press and hold the Radio/Page button for 7 seconds until the Radio icon starts blinking to start Subscription process. Or Access web UI, go to **Status >DECT Status** and press **Subscribe** button to **Open Subscription**.

![](_page_25_Picture_127.jpeg)

#### **Figure 9: DECT Status**

- 2. On DP720, Press Menu (left soft key  $\overline{\underline{\smile}}$  or the selection key  $\odot$ ) to bring up operation menu.
- 3. Press **Arrow keys** to move the cursor to **Settings** and then press **Select**.
- 4. Navigate **to Registration**, then press **Selec**t (left soft key).

![](_page_25_Picture_14.jpeg)

![](_page_26_Picture_0.jpeg)

- 5. Navigate to **Register**, then press **Select** while the DP750 Radio icon is blinking.
- 6. Select **BaseX** (X=1-4) corresponding to the desired base station DP750, then press **Subscribe**.
- 7. DP720 will search for nearby base stations and displays the RFPI code of the discovered DP750.
- 8. Press **Subscribe** to pair with the displayed DP750.
- 9. The DP720 will display **Easy Pairing** on the LCD and play an audible buzz when successful. Then it will return to the home screen, displaying the handset name and number assigned by the registered base station.

![](_page_26_Figure_6.jpeg)

**Figure 10: Registration process**

### <span id="page-26-0"></span>**Unregister the DP720**

- 1. Press **Menu**on the DP720 to bring up operation menu.
- 2. Press **Arrow keys** to move the cursor to **Settings.**
- 3. Navigate to **Registration,** and then press **Select.**
- 4. Navigate to **Deregister**.
- 5. Select the Handset to be unregistered and press the left soft key **Deregister**.
- 6. Enter the system PIN (default: 0000).
- 7. Press the **Done** soft key to confirm or **back** to cancel.

![](_page_26_Picture_16.jpeg)

![](_page_27_Picture_0.jpeg)

### <span id="page-27-0"></span>**Checking DP750 Base Station IP Address**

DP750 is by default configured to obtain IP address from DHCP server where the unit is located. In order to know which IP address is assigned to your DP750, please follow below steps using a paired DP720 handset with your DP750 base station.Please see Register DP720 Handset to DP750 Base Station

- 1. Press **Menu** left soft key  $\boxed{-}$  or **OK** button  $\odot$  on DP720 to bring the main menu.
- 2. Use Navigation keys to reach **Settings** menu
- 3. Browse sub-menus until reaching **Info** sub-menu.

![](_page_27_Picture_153.jpeg)

- 4. Press **Select** key using left soft key  $\boxed{-}$
- 5. **Info** page will be displayed, browse the screen to find **IP Address, Subnet Mask** and **Default Gateway** information for your DP750.

![](_page_27_Picture_9.jpeg)

### <span id="page-27-1"></span>**Setting the Key Lock**

You can lock the keypad against unintentional entries. It is, however, still possible to pick up incoming calls even with the keypad locked.

- **To enable the Keypad Lock**
	- 1. Press the **pound key**" $\sharp$ "  $\sharp$  **a**<sub>nd</sub> hold for approximately 2 seconds.
	- 2. The display shows Keypad Locked briefly and the key lock icona  $\Box$  ars in the display.

![](_page_27_Picture_15.jpeg)

![](_page_28_Picture_0.jpeg)

#### **To disable the Keypad Lock**

- 1. Press and **hold pound key**"  $\sharp$  "to  $\frac{\#}{\sharp}$  **a** k the keys.
- 2. Keypad Unlocked appears briefly in the display and a windows prompt will be displayed to confirm that the keypad is unlocked.

### <span id="page-28-0"></span>**Locating a DP720 Handset from DP750 Base station**

In some situations, you may have a DP720 handset incorrectly positioned and you don't know its current location. You can locate a DP720 handset from his registered DP750 base station using below steps:

#### <span id="page-28-1"></span>**Locate Via DP750 Web UI**

- 1. Access your DP750 base station web UI by entering its IP address in your favorite browser.
- 2. Enter your admin password (default: admin)
- 3. Press **Login** to access your settings.
- 4. Go to **Status >DECT** Status tab
- 5. Choose which handset to locate and press its corresponding **Page** button.
- 6. A paging call will be received on the selected DP720 handset.

If you press **Page All**, all registered DP720 handsets will be receiving paging call.

7. Once located, you can press any key on the handset or press **Page** or **Page All** to end paging call.

![](_page_28_Picture_130.jpeg)

**Figure 11 : Locate Handset via Web UI**

![](_page_28_Picture_17.jpeg)

![](_page_29_Picture_0.jpeg)

 $\bullet$ i))

#### <span id="page-29-0"></span>**Locate Via DP750 Base Station**

- 1. On DP750 Base station back side, press Radio/Page button  $\bigcap$
- 2. All registered handsets will receive Paging call.
- 3. Once located, you can end the paging calling by pressing any key on the handsets or by pressing

again Radio/Page button

### <span id="page-29-1"></span>**Understanding DP720/750 Voice Prompt**

<span id="page-29-2"></span>DP720 Base Station has a built-in voice prompt menu for simple device configuration. The IVR menu work with any Handset registered to the base. Pick up the handset and dial "\*\*\*" to use the IVR menu.

![](_page_29_Picture_190.jpeg)

#### **Table 9: Voice Prompt Menu**

![](_page_29_Picture_10.jpeg)

![](_page_30_Picture_0.jpeg)

![](_page_30_Picture_232.jpeg)

#### **Five Success Tips when using the Voice Prompt**

- "\*" shifts down to the next menu option and "**#**" returns to the main menu
- "9" functions as the ENTER key in many cases to confirm or toggle an option
- All entered digit sequences have known lengths 2 digits for menu option and 12 digits for IP address. For IP address, add 0 before the digits if the digits are less than 3 (i.e. - 192.168.0.26 should be key in like 192168000026. No decimal is needed).
- Key entry cannot be deleted but the phone may prompt error once it is detected.

![](_page_30_Picture_7.jpeg)

![](_page_31_Picture_0.jpeg)

### <span id="page-31-0"></span>**Checking System Status**

You can view the system status on your handset including the following information of the system:

<span id="page-31-2"></span>![](_page_31_Picture_228.jpeg)

#### **Table 10: DP720 Info description**

#### **To check the handset status:**

- 1. Press **Menu** (left soft key  $\Box$  or the selection key  $\odot$ ) to bring up operation menu.
- 2. Use Navigation keys to reach **C Settings** menu
- 3. Browse sub-menus until reaching **Info** sub-menu and press **Select**.

#### <span id="page-31-1"></span>**Basic Network Settings**

Once connected to the network the base station attempts to contact a DHCP server to obtain valid network settings (e.g., IP address, subnet mask, gateway address and DNS address) by default.

The users could also configure basic network settings manually. In order to configure the network settings manually, please follow the steps bellow:

- 1. Press **Menu** (left soft key  $\boxed{-}$  or the selection key  $\odot$ ) to bring up operation menu.
- 2. Use Navigation keys to reach **Settings** menu
- 3. Navigate to select **NetworkSettings.**
- 4. Enter the system PIN (default: 0000) and press the soft key **Save** (Left arrow key),
- 5. To change to static IP, presso(( $\circ$  se)) ct **Static** from the **IP Settings** field.
- 6. Enter valid values in the **IP Address**, **Subnet Mask**, **Gateway**, **DNS Server** fields.

![](_page_31_Picture_18.jpeg)

![](_page_32_Picture_0.jpeg)

7. Press the **Save** soft key  $\left(\frac{-7}{2}\right)$  tosave and apply the new changes.

A message prompt message will be displayed to confirm that the new settings are saved successfully.

![](_page_32_Figure_3.jpeg)

**Figure 12 : Network Settings configuration**

### <span id="page-32-0"></span>**Register a SIP Account**

DP750 supports up to 10 SIP accounts, 5 handsets. Each Handset can be configured up to 10 accounts. Please be aware that his line settings will be affected by DID settings (hunting group settings) in "DECT Account Settings".

#### <span id="page-32-1"></span>**Register Account via Web User Interface**

- 1. Access your DP750 base station web UI by entering its IP address in your favorite browser.
- 2. Enter your admin password (default: admin)
- 3. Press **Login** to access your settings.
- 4. Go to **Profiles** tab and select a profile to use.

DP750 supports up to 4 profiles. A profile is a set of settings including general settings, network settings, SIP setting, audio setting, call settings and ring tones, and etc.

A profile can be used with different SIP accounts.

5. In **General Settings**, set the following:

![](_page_32_Picture_15.jpeg)

![](_page_33_Picture_0.jpeg)

- a. **Profile Active** to **Yes**
- b. **SIP Server** field with your SIP server IP address or FQDN.
- c. **Failover SIP Server** with your Failover SIP Server IP address or FQDN. Leave empty if not available.
- d. **Prefer Primary SIP Server** to **No** or **Yes** depending on your configuration. Set to **No** if no Failover SIP Server is defined. If **Yes**, account will register to Primary SIP Server when failover registration expires.
- e. **Outbound Proxy** with your Outbound Proxy IP Address or FQDN. Leave empty if not available.

For more information, related to above options please refer to **Technical Information table.**

6. Press **Save and Apply** to save your configuration.

![](_page_33_Picture_167.jpeg)

**Figure 13: SIP Settings**

- 7. Go to **DECT** >**SIP Account Settings**
- 8. Configure your SIP details in desired account:
	- a. **Account:** Select Account row to configure (Account 1 Account 10)
	- b. **SIP User ID**: User account information, provided by VoIP service provider (ITSP). Usually in the form of digit similar to phone number or actually a phone number.
	- c. **Authenticate ID**: SIP service subscriber's Authenticate ID used for authentication. Can be identical to or different from SIP User ID.
	- d. **Password**: SIP service subscriber's account password to register to SIP server of ITSP. For security reasons, the password will field will be shown as empty.
	- e. **Name**: Any name to identify this specific user.
	- f. **Profile**: Select the corresponding Profile ID (1/2/3/4)
	- g. **HS Mode**: Assign the account to specific handset (HS1, HS2, HS3, HS4 or HS5) or hunting group mode

![](_page_33_Picture_19.jpeg)

![](_page_34_Picture_0.jpeg)

- h. **Active**: Set to **Yes.** If set to **No**, account is disabled and will not register.
- 9. Press **Save and Apply** to save your configuration.

| <b>General Settings</b>      |                |                    | <b>SIP Account Settings</b> |                 |             |                    |                 |                        |
|------------------------------|----------------|--------------------|-----------------------------|-----------------|-------------|--------------------|-----------------|------------------------|
|                              |                |                    |                             |                 |             |                    |                 |                        |
| <b>SIP Account Settings</b>  | <b>Account</b> | <b>SIP User ID</b> | <b>Authenticate ID</b>      | <b>Password</b> | <b>Name</b> | <b>Profile</b>     | <b>HS Mode</b>  | <b>Active</b>          |
| <b>Handset Line Settings</b> |                |                    |                             |                 |             |                    |                 |                        |
|                              | Account 1      | 1000               | 1000                        |                 | 1000        | Profile 1 ▼        | HS <sub>1</sub> | O No O Yes             |
|                              | Account 2      |                    |                             |                 |             | Profile 1 ▼        | Circular        | O No O Yes             |
|                              | Account 3      |                    |                             |                 |             | Profile 1 ▼        | Circular ▼      | O No O Yes             |
|                              | Account 4      |                    |                             |                 |             | Profile 1 ▼        | Circular v      | O No O Yes             |
|                              | Account 5      |                    |                             |                 |             | Profile 1 ▼        | Circular v      | $\odot$ No $\odot$ Yes |
|                              | Account 6      |                    |                             |                 |             | Profile 1 ▼        | Circular        | $\odot$ No $\odot$ Yes |
|                              | Account 7      |                    |                             |                 |             | Profile 1 <b>v</b> | Circular v      | $\odot$ No $\odot$ Yes |
|                              | Account 8      |                    |                             |                 |             | Profile 1 <b>v</b> | Circular v      | $\odot$ No $\odot$ Yes |
|                              | Account 9      |                    |                             |                 |             | Profile 1 ▼        | Circular v      | O No O Yes             |
|                              | Account 10     |                    |                             |                 |             | Profile 1 ▼        | Circular v      | O No O Yes             |

**Figure 14: SIP Accounts Settings**

After applying your configuration, your phone will register to your SIP Server.

You can verify if your DECT phone has registered with your SIP server from your DP750 web interface under **Status >Account Status** (a green background with Yes under SIP Registration column forcorresponding account indicates the account has been successfully registered).

| <b>Status</b>         |                | <b>Account Status</b>   |                 |            |               |                 |              |
|-----------------------|----------------|-------------------------|-----------------|------------|---------------|-----------------|--------------|
| <b>Account Status</b> |                |                         |                 |            |               |                 |              |
| <b>DECT Status</b>    | <b>Account</b> | <b>SIP Registration</b> | HS <sub>1</sub> |            |               | HS2 HS3 HS4 HS5 |              |
| Line Options          |                |                         |                 | 77777      |               |                 |              |
| Network Status        | 2009           | <b>YES</b>              |                 |            |               |                 |              |
| System Info           |                | <b>NO</b>               | κм              | $\sim$     |               | 888             |              |
|                       |                | <b>NO</b>               |                 | Yа         | <b>Tel</b>    | <b>Telesis</b>  | <b>Tel</b>   |
|                       |                | <b>NO</b>               |                 |            | Yа            | м               |              |
|                       |                | <b>NO</b>               | rа              | <b>TA</b>  |               | <b>PERSON</b>   |              |
|                       |                | <b>NO</b>               |                 | М          | к             | <b>Tal</b>      | $\sim$       |
|                       |                | <b>NO</b>               |                 | Уd         | <b>Yell</b>   | <b>Tall</b>     | <b>Tall</b>  |
|                       |                | <b>NO</b>               | ы               | P-1        | 74 Feb        |                 | <b>Tal</b>   |
|                       |                | <b>NO</b>               |                 | Yа         | Yа            | <b>Tel</b>      | $\mathbf{r}$ |
|                       |                | <b>NO</b>               | <b>Kel</b>      | $\epsilon$ | $\sim$ $\sim$ |                 | <b>T</b>     |

**Figure 15 : SIP Accounts Status**

![](_page_34_Picture_9.jpeg)

![](_page_35_Picture_0.jpeg)

### <span id="page-35-0"></span>**Return to Idle Screen**

Press the power key  $\sqrt{\bullet}$  to quickly exit the menu and return back to the main idle screen.

If you do not press any key in a period of time, the LCD screen will automatically exit the menu and return to the idle screen as well.

When you are navigating on the handset's menu, and you receive an incoming call, the LCD screen will automatically exit the menu and you can either accept or reject the call, when the call is terminated, the LCD screen will return back to the idle screen.

![](_page_35_Picture_5.jpeg)

![](_page_36_Picture_0.jpeg)

## <span id="page-36-0"></span>**PHONE SETTINGS**

This chapter will help you with the instruction for configuring and changing the settings of your DP720,

### <span id="page-36-1"></span>**Editing the Handset's name**

The procedure for changing the name of your handset shown in the display in standby mode is as follows:

- 1. Press **Menu** (left soft key  $\boxed{-}$  or the selection key  $\odot$ ) to bring up operation menu.
- 2. Use Navigation keys to reach **O Settings** menu
- 3. Navigate to select Handset Name, and then press Select (left soft key) $\overline{-7}$
- 4. Enter the desired name and press **Rename**(left soft ke<sup>-</sup>/and then the DP720 will display a confirmation message that the rename operation was successful.

![](_page_36_Figure_9.jpeg)

![](_page_36_Figure_10.jpeg)

### <span id="page-36-2"></span>**Changing the Base PIN**

Users can change their code PIN by following the steps bellow:

- 1. Press **Menu** (left soft key  $\boxed{-}$  or the selection key  $\odot$ ) to bring up operation menu.
- 2. Use Navigation keys to reach **3 Settings** menu
- 3. Navigate to select **System Settings**, and then press **Select** (left soft key).
- 4. Enter the current code PIN (By Default is 0000), a new window will be displayed inviting you to enter the new password, when done press **Save**(left soft key  $\boxed{-}$ ) and a prompt message will be displayed to confirm that the new Code PIN has been saved successfully.

![](_page_36_Picture_17.jpeg)

![](_page_37_Picture_0.jpeg)

![](_page_37_Figure_1.jpeg)

**Figure 17: Changing Admin Base PIN Code**

### <span id="page-37-0"></span>**Selecting the Menu Language**

The DP720 supports displaying texts in different languages. The handset supports 27 languages (see the table of the technical specifications). The default language of the handset is English. You can change the language according to your requirement. To change the language of the handset, please proceed as follows:

- 1. Press **Menu** (left soft key  $\boxed{-}$  or the selection key  $\odot$ ) to bring up operation menu.
- 2. Use Navigation keys to reach **Settings** menu
- 3. Navigate to select **Phone language**, then select the desired language and press the **Select**( $L =$ Soft key ). The LCD screen prompts "Change phone language to xxx (xxx it' the language you selected)"
- 4. Press Yes(Left soft key  $\overline{-\Lambda}$  to accept the change. Text displayed on the handset will change to the selected language.

![](_page_37_Picture_9.jpeg)

![](_page_38_Picture_0.jpeg)

![](_page_38_Picture_122.jpeg)

#### **Figure 18: Handset Language**

### <span id="page-38-0"></span>**Activate/Deactivate Hands-Free Mode**

This function allows you to make a call without having to hold the handset in your hand.

- 1. Press the Hands free key  $\boxed{\bullet}$  while you are making a call or on the idle screen to activate hands free mode.
- 2. Press the Hands free key  $\sqrt{\sqrt{a}}$  in to deactivate the hands free function.

### <span id="page-38-1"></span>**Muting the Microphone**

Press the mute key to switch off the microphone during an established call. You can now talk freely without the other party hearing you and the icon of mute will be dis ved on the screen. Press the mute keyagain to switch  $t$   $\boxed{\bullet}$  icrophone back on.

### <span id="page-38-2"></span>**Adjusting Speaker and Earpiece Volume**

Press left key $\left(\left\langle \right\rangle$  right key  $\left\langle \right\rangle$  hile you are on an established call to set the volume of the Earphone / Speaker. You can choose between 5 different levels. The default level is 3:

![](_page_38_Figure_11.jpeg)

![](_page_38_Picture_12.jpeg)

![](_page_39_Picture_0.jpeg)

### <span id="page-39-0"></span>**Ringtones**

### <span id="page-39-1"></span>**Setting the Ringer Volume on the Handset**

You can adjust the ringer volume for an incoming call (internal or external) to one of 6 levels (level 1 to 5

and off). Level 5 is the highest level. (The DP720 Handset is set to level 3 by default).

In order to configure the desired ringer volume, proceed as follows:

- 1. Press **Menu** (left soft key  $\boxed{-}$  or the selection key  $\odot$ ) to bring up operation menu.
- 2. Use Navigation keys to reach **CO** Settings menu
- 3. Navigate to select **Audio** -> **Volume**
- 4. Pressthe left and right arrow keys to change repeatedlyand set the desired volume
- 5. Press **Save** (Left soft key  $\overline{-}$ ) to confirm the volume, and a message prompt will be displayed to confirm that the new volume has been successfully saved.

If you select **OFF**, theicon ap  $\mathbf{F}$  irs in the display and the handset will not ring for incoming calls.

![](_page_39_Figure_12.jpeg)

**Figure 19: Ringer Volume**

#### <span id="page-39-2"></span>**Setting the Ringer Melody on the Handset**

You can change the ringer melody for an incoming call (internal or external). The device has 8 different ringer melodies for you to choose from (1-8).

- The default setting for the ring tone for an external call is melody 1.
- The default setting for the ring tone for an internal call is melody 1.

In order to configure the desired melody for either an internal/external call, proceed as follows:

1. Press **Menu** (left soft key  $\boxed{-}$  or the selection key  $\left(\cdot\right)$ ) to bring up operation menu.

![](_page_39_Picture_20.jpeg)

![](_page_40_Picture_0.jpeg)

- 2. Use Navigation keys to reach **Co.** Settings menu
- 3. Navigate to select **Audio** -> **Ringtones.** And then choose which type of calls (**Internal or External**

**calls**) you need to change the ringtones.

Press Select(left soft key)  $\pm$  confirm the ringtones selected and a message prompt will be displayed to confirm that the new ringtones has been set successfully.

![](_page_40_Figure_5.jpeg)

<span id="page-40-0"></span>Advisory tones are acoustic signals, which inform you of different actions and states on your handset. The following advisory tones can be configured independently of each other:

- **Keypad Tone:it's played when a user presses any key of the keypad.**
- **Confirmation:** it's played when a user saves settings or places the handset in the charger cradle.
- **Low Battery:** it's playedif the capacity of the batteries is low or the handset requires charging.

#### **To configure the advisory tones**

- 1. Press **Menu** (left soft key  $\boxed{-}$  or the selection key  $\odot$ ) to bring up operation menu.
- 2. Use Navigation keys to reach **OF** Settings menu
- 3. Navigate to select **Audio** ->**Advisory tones**, and choose which tone you want to change it.

![](_page_40_Picture_14.jpeg)

![](_page_41_Picture_0.jpeg)

- 4. Press the left and right arrow keys to either enable or disable the desired tones.
- 5. Press **Save** (Left soft key  $\boxed{-}$ ) to confirm, and a message prompt will be displayed to confirm that

![](_page_41_Figure_3.jpeg)

the new settings has been successfully saved.

**Figure 21: Advisory Tone**

### <span id="page-41-0"></span>**Date and Time**

On the DP720 the Date and time are displayed on the idle screen and it obtains the date and time from the Simple Network Time Protocol (SNTP) server by default. If your handset cannot obtain the date and time from the SNTP server, you need to configure the date and time manually. You can configure the time format and date format respectively. The handset supports two time formats (12 Hour or 24 Hour) and three date formats (DD/MM/YYYY; MM/DD/YYYY; YYYY/MM/DD).

#### **To configure date and time manually**

- 1. Press **Menu** (left soft key  $\boxed{-}$  or the selection key  $\odot$  bring up operation menu.
- 2. Use Navigation keys to reach **Settings** menu
- 3. Navigate to **Date and time**. Edit the current values in the Date& Time fields (you can change the date / time format using the Left/ ((ight arrow) keys) and then press **Set** (left soft key ).  $|-/$
- 4. Press the **Save** soft key to apply your changes.

![](_page_41_Figure_13.jpeg)

**Figure 22: Date and Time Settings**

![](_page_41_Picture_15.jpeg)

![](_page_42_Picture_0.jpeg)

### <span id="page-42-0"></span>**Factory Functions**

The factory functions include the following diagnosticoptions:

- **LCD Diagnostic**
- LCD ON / OFF
- **Audio Loopback**
- **Diagnostic Mode**
- 1. Press **Menu** (left soft key  $\Box$  or the selection key  $\odot$ ) to bring up operation menu.
- 2. Use Navigation keys to reach **Settings** menu
- 3. Navigate to select **Factory Functions** and choose which diagnostic, you need to perform, and then press **Select** (left soft key  $\boxed{-}$ ).
- **For Diagnostic Mode**

All LEDs will light up. All keys' name will display in red on LCD screen before diagnosing. Press any key on the keypad to diagnose the key's function. When done, the key's name will display in blue on LCD with a prompt message (**PASS**).To exit press **Back** (Right soft  $key$  $\sqrt{-}$ 

#### - **Audio Loopback**

Speak to the phone using speaker/handset/headset. If you can hear your voice, your audio is working fine. Press Back (left soft key) exit audio loopback mode.

#### LCD ON / OFF

Selects this option to turn off LCD. Press any button to turn on LCD.

#### - **LCD Diagnostic**

Enters this option and press Left/Right Navigation key to do LCD Diagnostic (you will notice that the color of the LCD will be changing). Pressright soft keyt $\sqrt{-1}$  (ite.

![](_page_42_Figure_18.jpeg)

#### **Figure 23: Factory Functions**

![](_page_42_Picture_20.jpeg)

![](_page_43_Picture_0.jpeg)

### <span id="page-43-0"></span>**Firmware Upgrade**

To upgrade the firmware on your handset, follow the steps bellow:

- 1. Press **Menu** (left soft key  $\boxed{-}$  or the selection key  $\odot$ ) to bring up operation menu.
- 2. Use Navigation keys to reach **3 Settings** menu
- 3. Navigate to select **Firmware Upgrade** and press the soft key **Select.**
- 4. The LCD screen will display a prompt message to confirm the firmware downloading / upgrading press the right soft key **Back** to dismiss the upgrade process.

![](_page_43_Figure_7.jpeg)

![](_page_43_Figure_8.jpeg)

### <span id="page-43-1"></span>**Reset the Handset DP720**

The users can reset the new settings made on the handset. Resetting handset will not overwrite settings of directory, call history, voice mail and the handset registration to the base station. Other customized settings on the handset will be reset to factory settings after performing Factory reset. To reset your handset to the default settings:

- 1. Press **Menu** (left soft key  $\boxed{-}$  or the selection key  $\left(\frac{1}{2}\right)$  to bring up operation menu.
- 2. Use Navigation keys to reach **Settings** menu
- 3. Navigate to select **Audio** ->**System Settings** and choose **Factory Reset.**
- 4. The LCD screen will displays a prompt message to confirm restoring factory settings, press **Yes** (left soft key $\overline{\phantom{a}}$  confirm or **No** (right soft key  $\overline{\phantom{a}}$  ind then the handset will reboot to apply the default settings.

![](_page_43_Picture_15.jpeg)

![](_page_44_Picture_0.jpeg)

No

![](_page_44_Figure_1.jpeg)

**Figure 25: Factory Reset**

![](_page_44_Picture_3.jpeg)

![](_page_45_Picture_0.jpeg)

# <span id="page-45-0"></span>**CALL OPERATIONS**

This chapter will guide you to place internal and external calls, transferring and holding the incoming calls.

### <span id="page-45-1"></span>**Placing calls**

To place an internal or external calls, you can use the following mode:

- **Earpiece mode:** pressing the off-hook key to dial out.
- **Speakerphone mode:** pressing the speakerphone key to dial out.
- **Headset mode:** connecting a headset.

During the call, you can switch the call mode by pressing the corresponding keys or connecting a headset.

#### <span id="page-45-2"></span>**Internal calls**

To make phone calls between the handsets registered to the same DP750 Base Station when it is used as a standalone unit, without the use of a SIP server. This feature will also be applicable when the DP750 Base Station is used with Hunting Groups and is registered to SIP server only with one master number.

#### **To make internal calls, follow the next steps:**

#### **Method 1:**

- 1. Press Up arrow key  $\gg$ , to display the intercom list containing all the handsets registered.
- 2. Navigate to choose the desired handset and then press **Select**(left soft key).
- 3. To terminate the call, press hang-up key  $\sqrt{\hat{}}$ .

#### **Method 2:**

- 1. In idle screen, enter the 1-digit handset number, for instance 1, or 2, or 3…
- 2. Press **Intercom**softkey (using left soft key) $\boxed{-}$
- 3. To terminate the call, press hang-up key  $\sqrt{\cdot}$ .

#### <span id="page-45-3"></span>**External Calls**

External calls require the use of SIP lines. So you should first assign the SIP Account to the handset beforehand, and then assign the line to the handset.

#### **To make external calls, follow the next steps:**

#### **Method1:**

1. Enter the desired number using the keypad.

![](_page_45_Picture_25.jpeg)

![](_page_46_Picture_0.jpeg)

- 2. Press the dial key  $\sqrt{\sqrt{e}}$  speaker key . If  $\sqrt{\sqrt{e}}$  are multiple lines assigned to your handset as outgoing lines, select the desired line. If you do not select a line, the handset uses the default outgoing line to dial out.
- 3. Press the dial key  $\boxed{\setminus}$  or the left soft key **Call**  $\boxed{-}$
- 4. To terminate the call, press the hang-up key  $\sqrt{\cdot}$ .

#### **Method2:**

- 1. Press the dial key  $\Box$  or the speaker key  $\Box$  o enter the pre- dialing screen.
- 2. Enter the number to dial using the keypad.
- 3. Press the dial key  $\Box$ , # (Use # as dial key" must be configured in web configuration) or wait for 4 seconds and the call will be lunched automatically.
- 4. To finish the call, press the hang-up key  $\sqrt{\bullet}$

During the call, you can switch the call mode by pressing the corresponding keys and cancel the dialing operation by pressing the on-hook key. During the call conversations, you can press the left and right navigation keys to adjust the volume. The call duration is displayed on the LCD screen while the call is in progress and call summary will be displayed once the call is terminated.

### <span id="page-46-0"></span>**Dialing from Call history**

Users may use their call history entries to initiate calls.

- 1. Press **Menu** (left soft key  $\boxed{-}$  or the selection key  $\boxed{\bullet}$ ) to bring up operation menu.
- 2. Use Navigation keys to reach **Call History**Icon a<sup>tthen</sup> press **Select** (left soft key ).  $\boxed{-}$
- 3. Select the desired entry, then press either dial ko options key>Edit and Dial >Call to establish the call.

The call history list stores the last dialed phone numbers. When the memory of the redial number list is full, the handset will automatically erase the oldest dialed number when a new number is dialed

### <span id="page-46-1"></span>**Answering Calls**

When receiving an incoming call, you can answer the call using following steps:

- 1. Press the dial keyt  $\sqrt{c}$  k up the call or the **Accept** Soft key (left soft key).  $\overline{-7}$
- 2. To answer an incoming call when you're already in another call, press the dial  $\Box$ , or

![](_page_46_Picture_20.jpeg)

![](_page_47_Picture_0.jpeg)

thespeaker  $k\rightarrow \infty$  or the **Answer**soft key. The incoming call is answered, and the original call is placed on hold.

3. To terminate the call, press hang-up key  $\sqrt{\bullet}$ .

**Note:**You can switch off the ringer temporarily by pressing **Silent** Soft key.

### <span id="page-47-0"></span>**Auto Answer**

To simply answer the incoming calls by picking up the handset from the charger cradle without having to press the off-hook key.

The auto answer feature works only if the handset is placed in the charger cradle.

#### **To activate / deactivate the auto answer feature**

- 1. Press **Menu** (left soft key  $\boxed{-}$  or the selection key  $\odot$ ) to bring up operation menu.
- 2. Use Navigation keys to reach**Call settings**  $\mathbb{Q}$ , and then press **Select** (left soft key  $\boxed{-}$ ) and navigate to **Auto Answer** using the Up / down keys arrow.
- 3. Press the left soft key **Save**after **Enabling** / **Disabling** the auto answer option.

### <span id="page-47-1"></span>**Direct IP Call**

Direct IP calling allows two parties, that is, a Handset and another VoIP Device, to talk to each other in an ad hoc fashion without a SIP proxy.

#### **Elements necessary to complete a Direct IP Call:**

- 1. Both DP720 and other VoIP Device, have public IP addresses, or
- 2. Both DP720 and other VoIP Device are on the same LAN using private IP addresses, or
- 3. Both DP720 and other VoIP Device can be connected through a router using public or private IP addresses (with necessary port forwarding or DMZ).

DP720 supports two ways to make Direct IP Calling:

#### **Using IVR**

- 1. Pick up the handset and press dial key  $\Box$ , then access to the voice menu prompt by dialing\*\*\*
- 2. Dial **47**to access the direct IP Call menu**.**
- 3. Enter the IP address after the voice prompt **Direct IP Calling**

![](_page_47_Picture_22.jpeg)

![](_page_48_Picture_0.jpeg)

#### **Using Star Code**

- 1. Pick up the handset and press the dial key  $\Box$
- 2. Dial **\*47** followed by the target IP Address.

**Note:** You can enter directly \*47 + target IP address, and then press the dial key to initiate the call.

#### Examples of direct IP calls

- a) If the target IP address is 192.168.0.160, the dialing convention is**\*47 or Voice Prompt with option 47, then 192\*168\*0\*160,** followed by pressing the "#" key if it is configured as a send key or wait 4 seconds. In this case, the default destination port 5060 is used if no port is specified.
- b) If the target IP address/port is 192.168.1.20:5062, then the dialing convention would be: **\*47 or Voice Prompt with option 47, then 192\*168\*0\*160\*5062** followed by pressing the "#" key if it is configured as a send key or wait for 4 seconds.

**Note:** To use direct IP call, **Use Random Port** setting should be set to **NO**.

### <span id="page-48-0"></span>**Call Hold/Resume**

During an established call, you can put the call on hold and resume following below steps:

- 1. Press the left soft key  $\boxed{-}$  to access the call **Options** and then navigate to **Hold**.
- 2. Press **Select**, left soft key  $\boxed{-}$  to put the call on hold.
- 3. To resume the call, access the options menu again and navigate to **Resume,** then press **Select**.

If you press  $\Box$  during the call, the first call will be on hold, and you can establish a new call; to resume the initial call, press  $\sqrt{\bullet}$ 

### <span id="page-48-1"></span>**Call waiting**

This feature will notify you of a new incoming call during an established call, and display the incoming call information visually on the LCD screen and a call waiting tone will be heard. If this feature is disabled, the new incoming call will be automatically rejected.

#### **To configure the call waiting feature, follow the next steps:**

- 1. Press **Menu** (left soft key  $\boxed{-}$  or the selection key  $\odot$ ) to bring up operation menu.
- 2. Access to **Call settings and the Settings** den to **Call waiting** sub-menu.
- 3. Select the account on which you want to enable the Call waiting feature, and then press the soft key **Select** (left soft key  $\boxed{-7}$ ).

![](_page_48_Picture_21.jpeg)

![](_page_49_Picture_0.jpeg)

4. Choose between **Enabled** and **Disabled** options and press the soft key **Save**,a prompt message will be displayed to confirm that the call waiting is enabled / disabled.

### <span id="page-49-0"></span>**Do Not Disturb**

You can activate or deactivate the DND mode for your accounts registered on the handset under the call settings. If DND mode is activated for a specific line, all incoming calls will receive busy treatment depending on your configuration (forward to voice mail, busy tone…)

#### **To enable or disable the DND mode, follow the next steps**

- 1. Press **Menu** (left soft key  $\boxed{-}$  or the selection key  $\odot$ ) to bring up operation menu.
- 2. Access**Call settings and then to Do Not Disturb**sub-menu.
- 3. Select the account on which you want to enable / disable the DND mode and then press **Select**
- 4. Choose between **Enabled** and **Disabled** options and press the soft key **Save** to accept the changes,a prompt message will be displayed to confirm that the DND is enabled / disabled.

You can check the line status if the DND mode is enabled on the base station.

### <span id="page-49-1"></span>**Call forward**

The call forward feature will allow you to forward all the incoming calls to the desired number. Three possible call forward types are available on the DP720.

- **Forward all**: All the Incoming calls are immediately forwarded.
- **Busy Forward:** Incoming calls are immediately forwarded if the line is busy.
- **No Answer Forward:** Incoming calls are forwarded if not answered after a period of time.

#### **To enable the call forward, please refer to the following steps:**

- 1. Press **Menu** (left soft key  $\boxed{\phantom{0}}$  or the selection key  $\left(\bullet\right)$ ) to bring up operation menu.
- 2. Access to **Call settings and then to Call Forward** sub-menu.
- 3. Select the account on which you want to enable/disable the call forward feature and press **Select.**
- 4. Select the type of call forwarding and enter the number to forward the calls, and then press **Save**  (left soft key  $\overline{-}$  /o apply the settings, a prompt message will be displayed to confirm that the new settings have been saved successfully.

![](_page_49_Picture_20.jpeg)

![](_page_50_Picture_0.jpeg)

### <span id="page-50-0"></span>**Call transfer**

The DP720 supports the call transfer feature, you can transfer a call to another party using one of the following ways:

- **Blind Transfer:** Transfer a call directly to another party without consulting
- **Attended Transfer**: Transfer a call with prior consulting.

#### <span id="page-50-1"></span>**Blind transfer**

- 1. Press the **Options** soft key (Left soft key  $\boxed{-7}$ ) during a call, and then select Transfer.
- 2. The initial call will be on hold, enter the number or select the handset you want to transfer the call to.
- 3. Pressdial key  $\lceil \cdot \rceil$  The call is connected to the number or the handset you specified, and the LCD screen prompts **Call Transferred**.

#### <span id="page-50-2"></span>**Attended Transfer**

- 1. Press the **Options** soft key (Left soft key  $\vert \overline{-7}$ ) during a call, and then select **New call**.
- 2. Choose the line and enter the number you want to transfer the call to, then press the dial key  $\Box$ .
- 3. Once the second call is established, press the left soft key  $\boxed{-}$  Option and select Transfer.

#### <span id="page-50-3"></span>**Speed Dial**

Speed dial allows users to perform single-digit dialing to predefined numbers. This feature is particularly useful to speed up dialing the numbers that frequently used or hard to remember. A maximum of 8 speed dial numbers is allowed. For example, the digit key 2 is configured as a speed dial key and assigned the number 2000, the phone will dial out the number 2000 directly when you long press digit key 2.

#### **To assign the frequently used numbers from your shared contacts as speed dial keys:**

- 1. Press **Menu** (left soft key  $\boxed{-}$  or the selection key  $\odot$ ) to bring up operation menu.
- 2. Access to **Call settings and then to Speed Dialsub-menu.**
- 3. Choose the digit keys (2-9) and press **Assign** to specify the number (from the shared directory) to be as speed dial.

You can press **Change** or **Delete** soft keysto modify/delete a speed dial key

![](_page_50_Picture_20.jpeg)

![](_page_51_Picture_0.jpeg)

### <span id="page-51-0"></span>**3-Way Conference**

The DP720 supports creating a local conference with other parties, the handset support adding 3 parties including yourself in the same conference call.

#### **To configure the 3 Way conference feature, see the following steps:**

- 1. Press the dial key  $\bigcup$  to place a call to the first party.
- 2. Press the soft key **Options** (left soft key  $\boxed{-7}$  ), then select **Conference**
- 3. Enter the number of the second party you want to add to the conference and press the dial key  $\Box$ .

To drop the conference call, press  $\sqrt{\cdot}$  or the End soft key.

### <span id="page-51-1"></span>**Voice Mail**

The voice mail feature ensures that you will never miss any important messages. It permits either to leave voice mails to someone else or receive and listen to voice mails via the handset

#### <span id="page-51-2"></span>**Set Voice mail feature code**

- 1. Press **Menu** (left soft key  $\boxed{-}$  or the selection key  $\odot$ ) to bring up operation menu.
- 2. Access to **Voice Mail and then select Set Voice Mailsub menu.**
- 3. Select the account and enter the voice mail code feature, then press **Save** softkey.

#### <span id="page-51-3"></span>**Play voice mail messages**

- 1. Press **Menu** (left soft key  $\boxed{-}$  or the selection key  $\odot$  ) to bring up operation menu.
- 2. Access to **Voice Mail <b>Pand** then select Play Messagesub menu.
- 3. Select the account to retrieve your voice messages saved on your voice mail.

![](_page_51_Picture_18.jpeg)

![](_page_52_Picture_0.jpeg)

### <span id="page-52-0"></span>**Call Features**

The DP750/DP720 supports traditional and advanced telephony features including caller ID, caller ID with caller Name, call forward and etc.

<span id="page-52-1"></span>![](_page_52_Picture_162.jpeg)

![](_page_52_Picture_4.jpeg)

![](_page_53_Picture_0.jpeg)

![](_page_53_Picture_112.jpeg)

![](_page_53_Picture_2.jpeg)

![](_page_54_Picture_0.jpeg)

# <span id="page-54-0"></span>**RESTORE FACTORY DEFAULT SETTINGS**

# **Warning:**

Restoring the Factory Default Settings will delete all configuration information on the phone. Please backup or print all the settings before you restore to the factory default settings. Grandstream is not responsible for restoring lost parameters and cannot connect your device to your VoIP service provider.

Please follow the instructions below to reset the phone:

- **•** Press **MENU** button to bring up the keypad configuration menu;
- Select **Settings** and enter;
- Select **System Settings** >**Factory Reset**;
- A warning window will pop out to make sure a reset is requested and confirmed;
- Press **Yes**soft key to confirm and the phone will reboot. To cancel the Reset, press **No** soft key instead.

![](_page_54_Picture_10.jpeg)

![](_page_55_Picture_0.jpeg)

# <span id="page-55-0"></span>**EXPERIENCING DP750/DP720**

Please visit our website: [http://www.grandstream.com](http://www.grandstream.com/) to receive the most up- to-date updates on firmware releases, additional features, FAQs, documentation and news on new products.

We encourage you to browse our [product related documentation,](http://www.grandstream.com/our-products) [FAQs](http://www.grandstream.com/support/faq) and [User and Developer Forum](http://forums.grandstream.com/) for answers to your general questions. If you have purchased our products through a Grandstream Certified Partner or Reseller, please contact them directly for immediate support.

Our technical support staff is trained and ready to answer all of your questions. Contact a technical support member or [submit a trouble ticket online](http://esupport.grandstream.com/) to receive in-depth support.

Thank you again for purchasing the Grandstream DP720 / DP750, it willbe sure to bring convenience and color to both your business and personal life.

![](_page_55_Picture_6.jpeg)

![](_page_56_Picture_0.jpeg)

### **Base Unit Compliance FCC Notice**

This device complies with part15 of the FCC Rules. Operation is subject to the following two conditions: (1) This device may not cause harmful interference, and (2) this device must accept any interference received, including interference that may cause undesired operation.

This equipment has been tested and found to comply with the limits for a Class B digital device, pursuant to part 15 of the FCC Rules. These limits are designed to provide reasonable protection against harmful interference in a residential installation. This equipment generates, uses and can radiate radio frequency energy and, if not installed and used in accordance with the instructions, may cause harmful interference to radio communications. However, there is no guarantee that interference will not occur in a particular installation. If this equipment does cause harmful interference to radio or television reception, which can be determined by turning the equipment off and on, the user is encouraged to try to correct the interference by one or more of the following measures:

—Reorient or relocate the receiving antenna.

—Increase the separation between the equipment and receiver.

—Connect the equipment into an outlet on a circuit different from that to which the receiver is connected.

—Consult the dealer or an experienced radio/TV technician for help.

Any changes or modifications not expressly approved by the party responsible for compliance could void the user's authority to operate the equipment.

To ensure safety of users, the FCC has established criteria for the amount of radio frequency energy that can be safely absorbed by a user or bystander according to the intended usage of the product. This product has been tested and found to comply with the FCC criteria. The telephone base shall be installed and used such that parts of the user's body other than the hands are maintained at a distance of approximately 20 cm (8 inches) or more.

Hearing Aid Compatibility (HAC)

This telephone system meets FCC standards for Hearing Aid Compatibility.

#### FCC RF Radiation Exposure Statement

This equipment complies with FCC RF radiation exposure limits set forth for an uncontrolled environment. For base unit it should be installed and operated with a minimum distance of 20 centimeters between the radiator and your body.

![](_page_56_Picture_14.jpeg)

![](_page_57_Picture_0.jpeg)

### **Handset Unit Compliance FCC Notice**

This device complies with part15 of the FCC Rules. Operation is subject to the following two conditions: (1) This device may not cause harmful interference, and (2) this device must accept any interference received, including interference that may cause undesired operation.

This equipment has been tested and found to comply with the limits for a Class B digital device, pursuant to part 15 of the FCC Rules. These limits are designed to provide reasonable protection against harmful interference in a residential installation. This equipment generates, uses and can radiate radio frequency energy and, if not installed and used in accordance with the instructions, may cause harmful interference to radio communications. However, there is no guarantee that interference will not occur in a particular installation. If this equipment does cause harmful interference to radio or television reception, which can be determined by turning the equipment off and on, the user is encouraged to try to correct the interference by one or more of the following measures:

—Reorient or relocate the receiving antenna.

—Increase the separation between the equipment and receiver.

—Connect the equipment into an outlet on a circuit different from that to which the receiver is connected.

—Consult the dealer or an experienced radio/TV technician for help.

Hearing Aid Compatibility (HAC)

This telephone system meets FCC standards for Hearing Aid Compatibility.

#### Specific Absorption Rate (SAR) information

SAR tests are conducted using standard operating positions accepted by the FCC with the phone transmitting at its highest certified power level in all tested frequency bands, although the SAR is determined at the highest certified power level, the actual SAR level of the phone while operating can be well below the maximum value, in general, the closer you are to a wireless base station antenna, the lower the power output.

Before a new model phone is a available for sale to the public, it must be tested and certified to the FCC that it does not exceed the exposure limit established by the FCC, Tests for each phone are performed in positions and locations (e.g. at the ear) as required by the FCC.

This handset has also been tested and meets the FCC RF exposure guidelines. Use of other accessories may Non-compliance with the above restrictions may result in violation of RF exposure guidelines.

![](_page_57_Picture_14.jpeg)